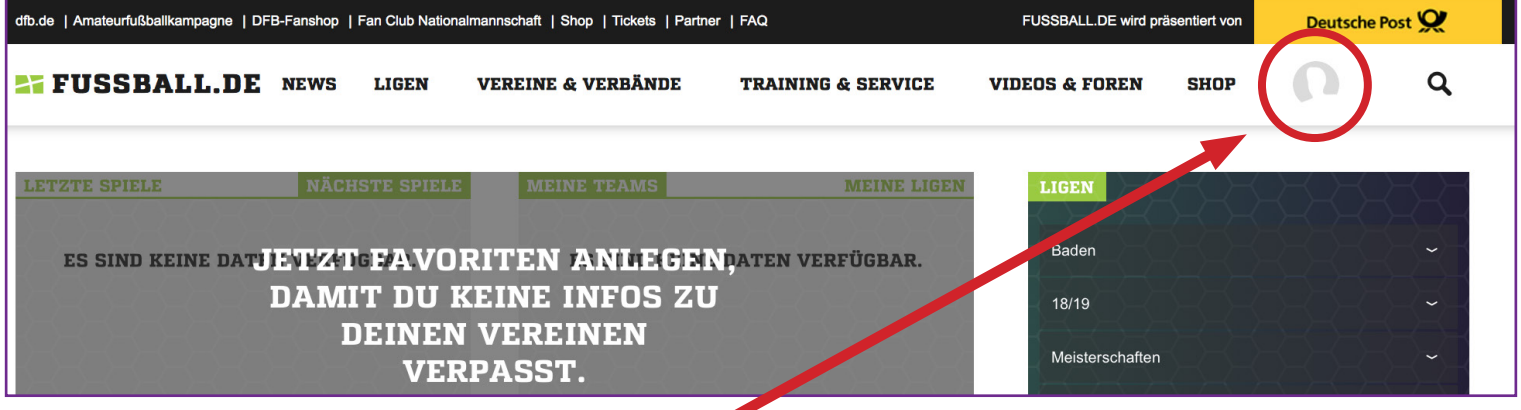

1. Gehen Sie auf die Homepage www.fussball.de und melden Sie sich mit Ihrem ereits bestehenden oder einem neuen User an.

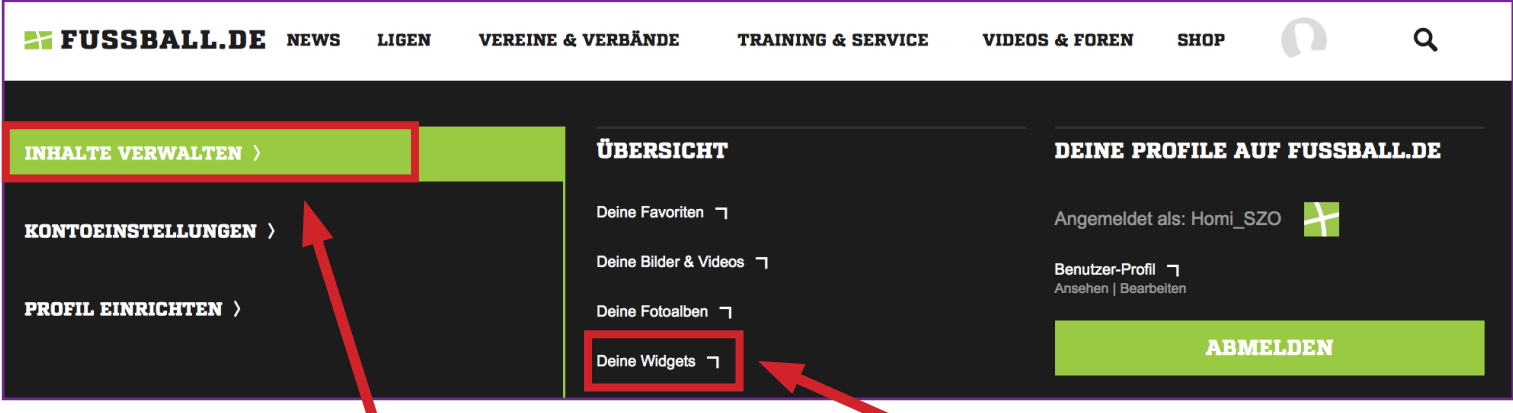

2. Unter dem Menüpunkt "Inhalte verwalten" gibt es den Punkt "Deine Widgets".

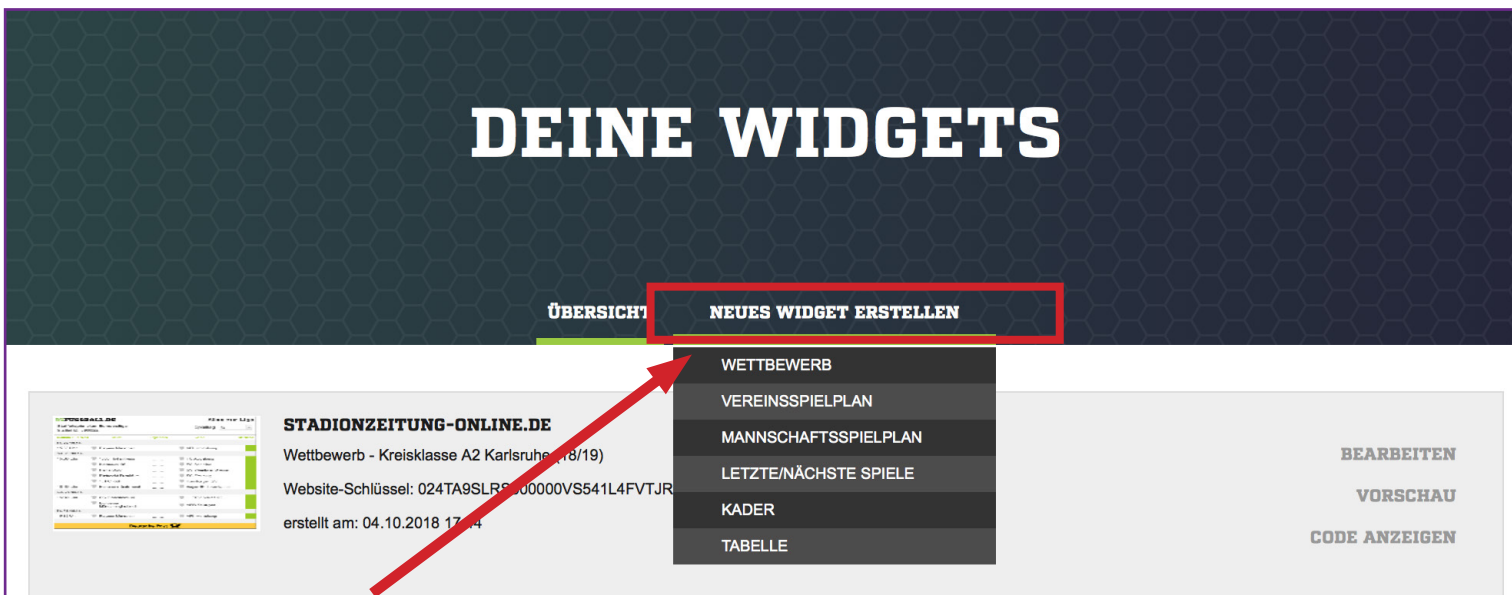

3. Unter dem Link "Neues Widget erstellen" können Sie das gewünschte Widget, z. B. den Wettbewerb, Vereinsspielplan, etc., generieren.

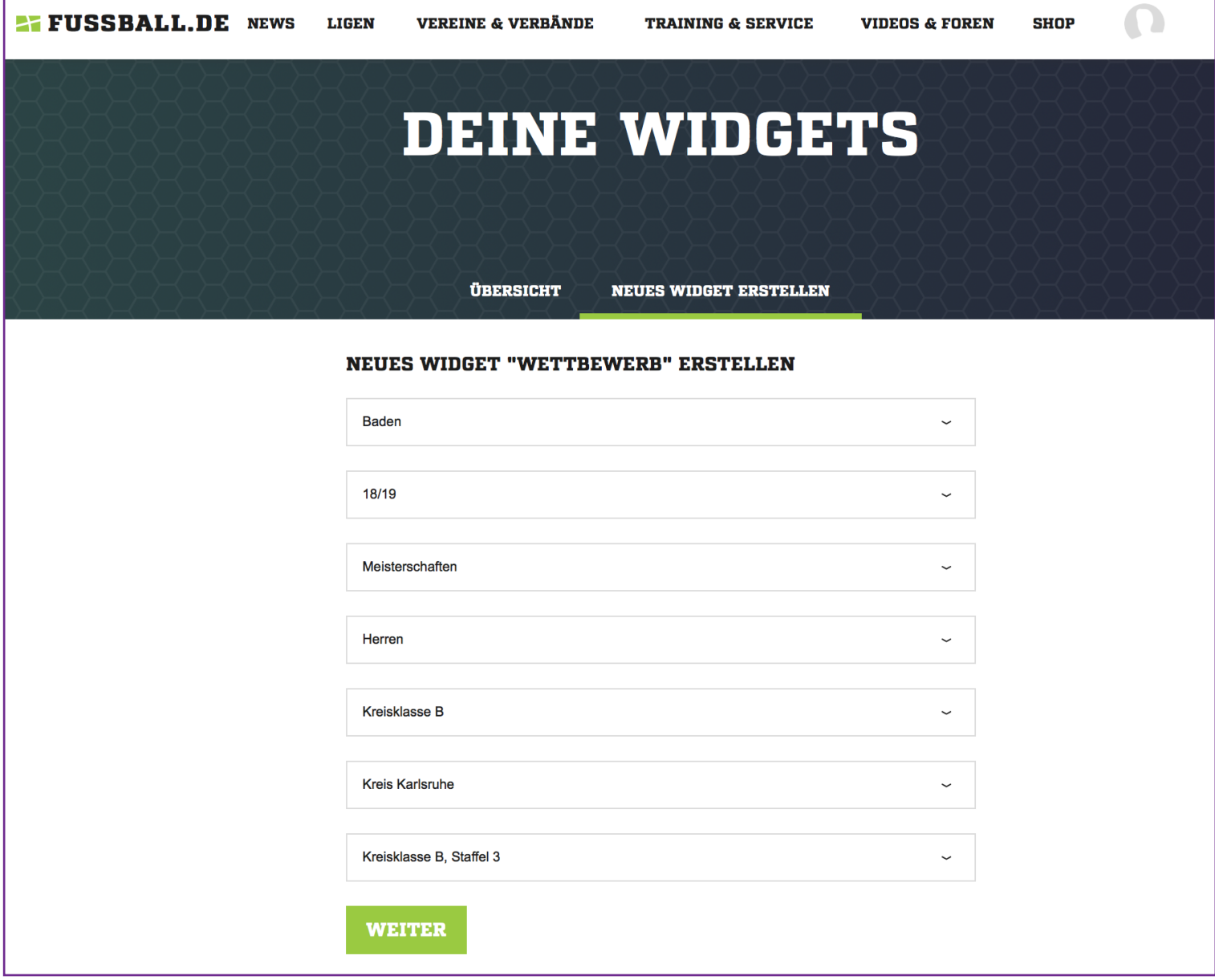

4. Hierzu müssen Sie die Region, das Jahr, den Wettbewerb, die Staffel etc. Ihres Vereins auswählen.

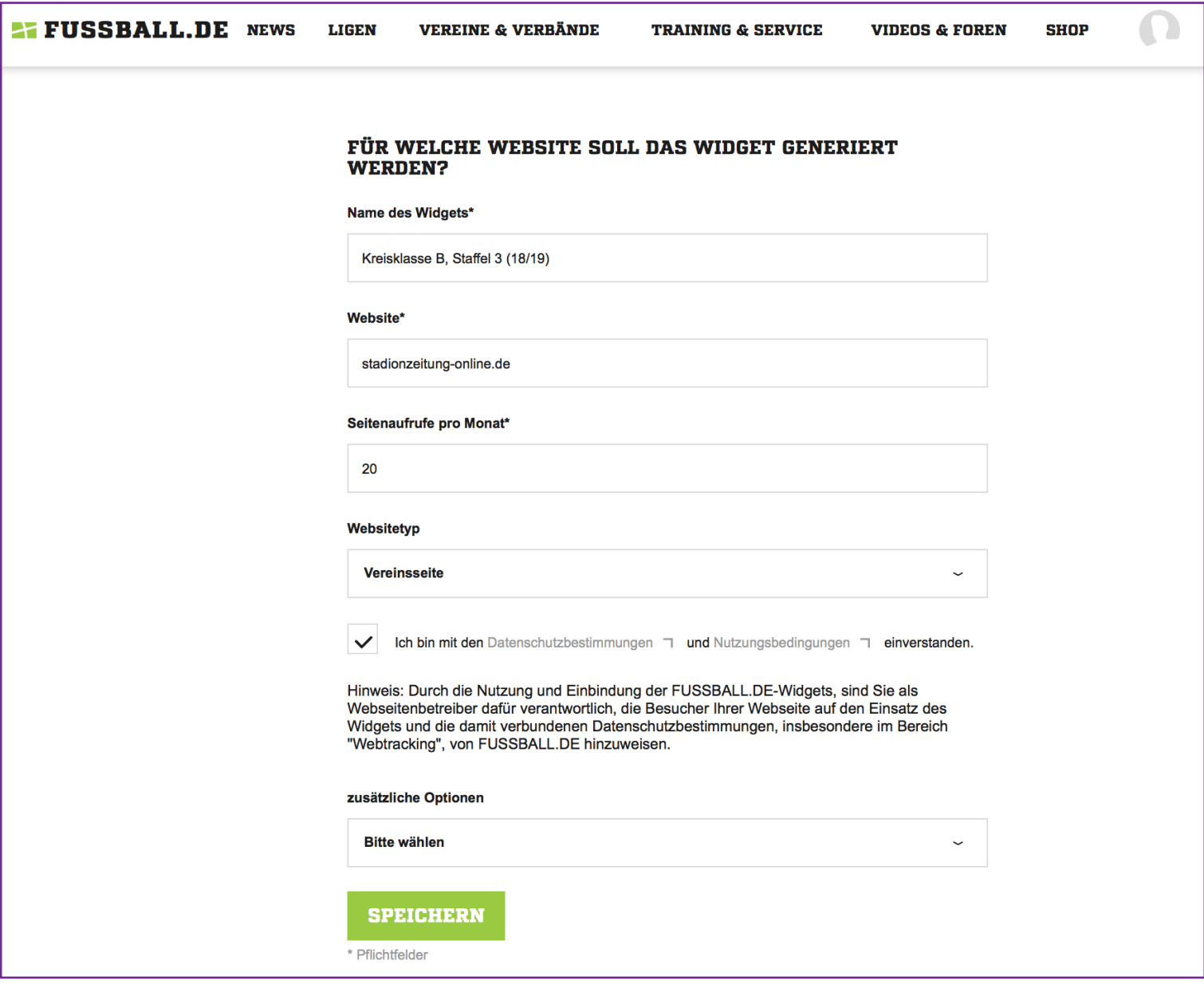

5. Beim nächsten Schritt müssen Sie Angaben zur Website auf der Sie die Widgets benutzen machen. Hier können Sie eintragen, dass Sie die Widgets für stadionzeitung-online.de nutzen.

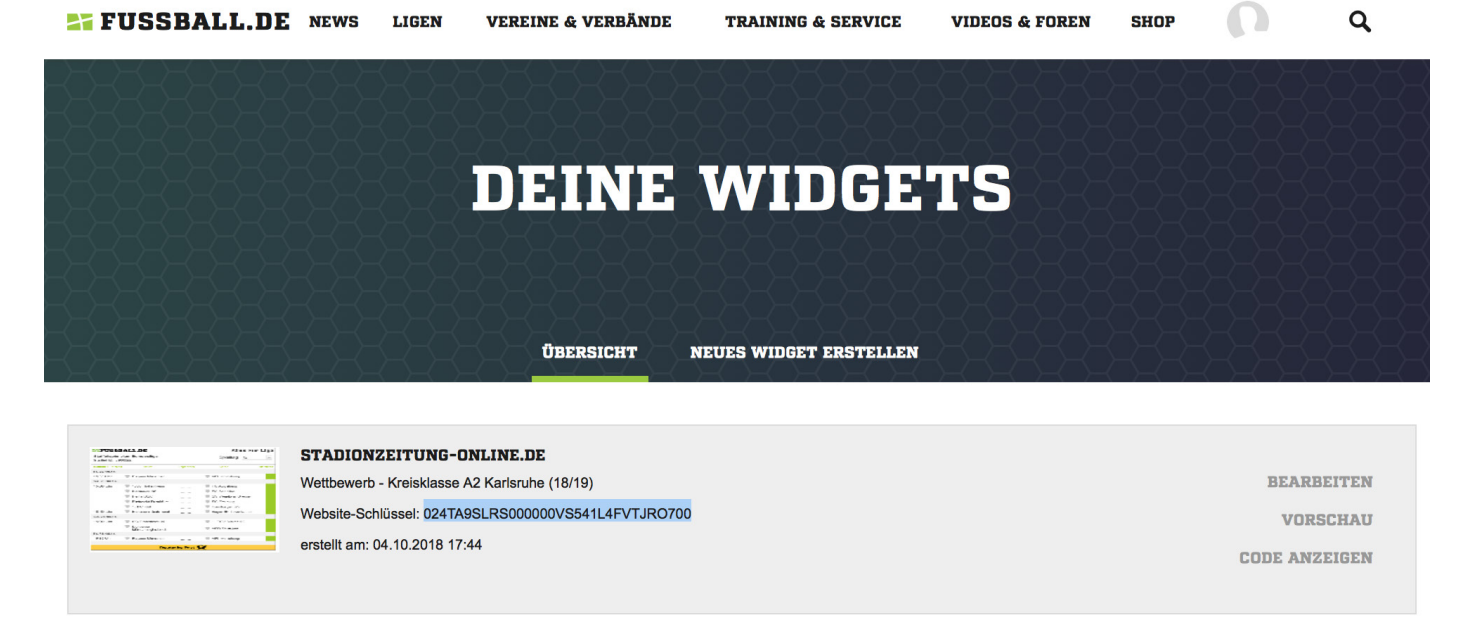

6. Jetzt bekommen Sie das erstelle Widget angezeigt. Den Website-Schlüssel müssen Sie jetzt nur noch kopieren und im passenden Template auf stadionzeitung-online.de einfügen.

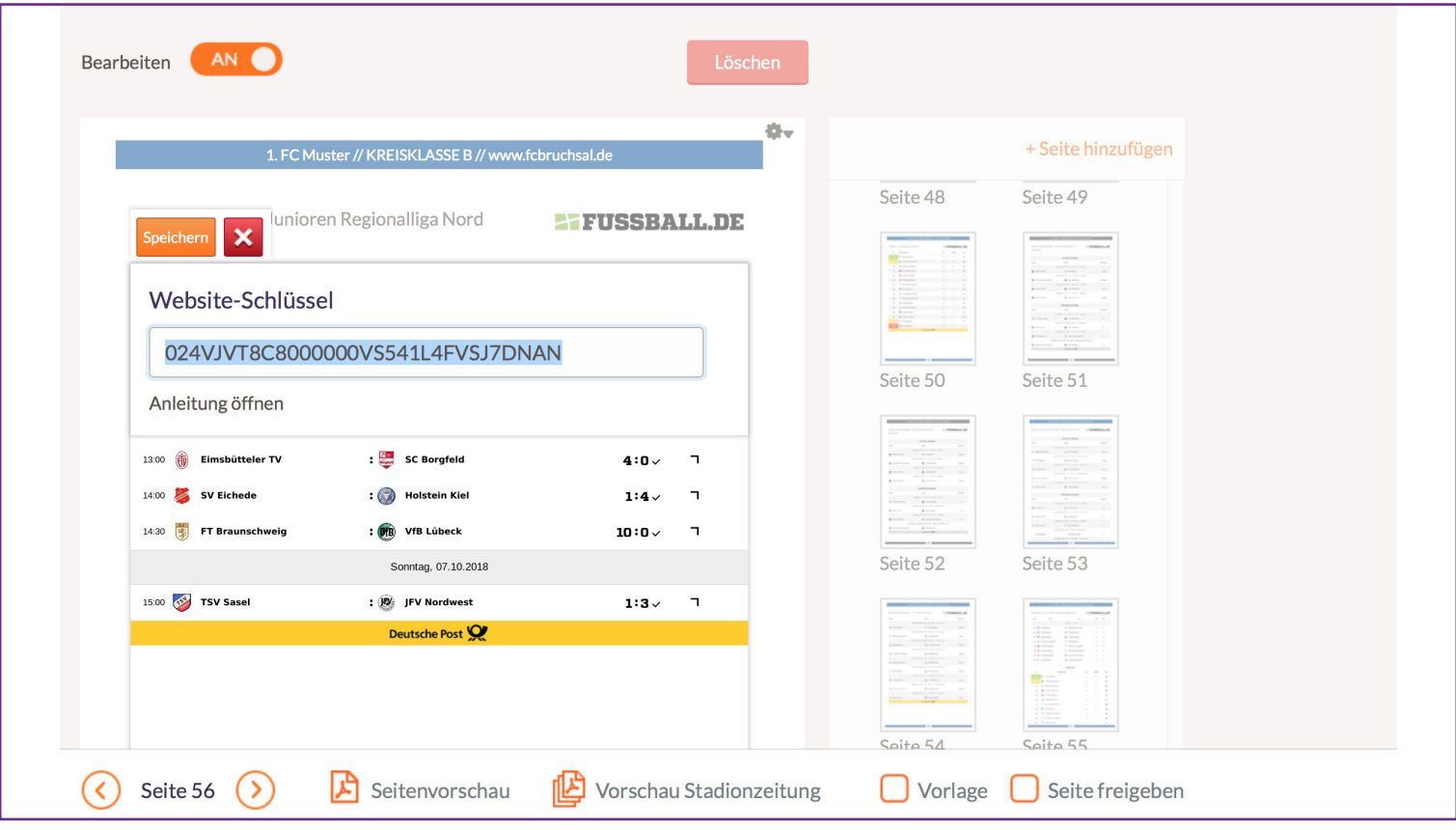

7. Den Webschlüssel im Bearbeitungsmodus einsetzen und den Speichern-Button klicken. Ihre Tabelle wird Ihnen nun im Design von fussball.de angezeigt.